# PowerPointを用いた動画作成方法

情報システム学会

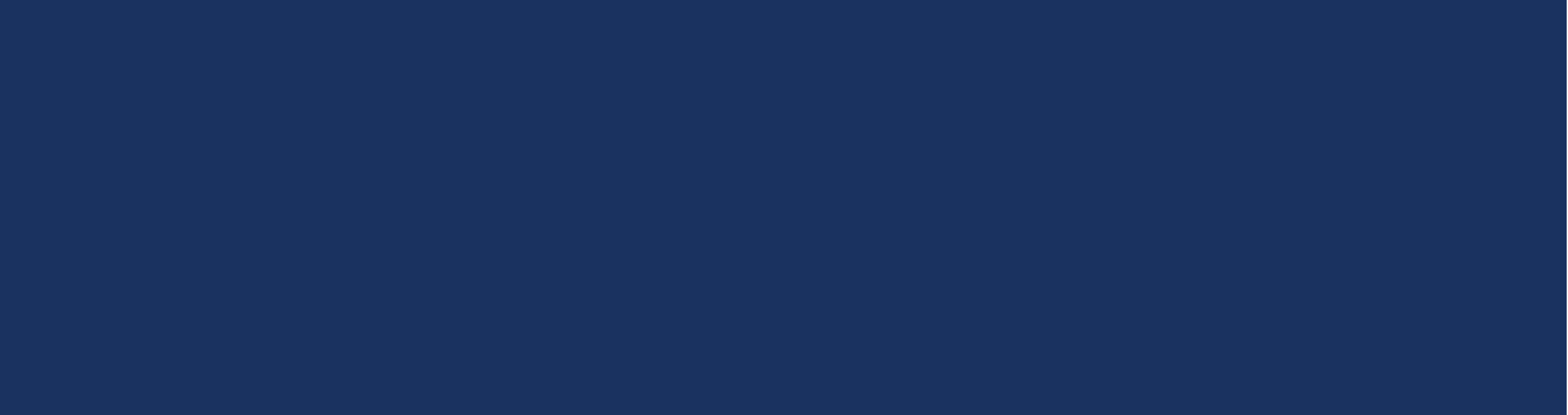

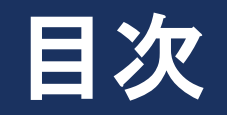

- Step1. 機材の準備
- Step2. スライドショーの記録開始
- Step3. スライドショーの記録
- Step4. 記録したスライドショーの確認
- Step5. スライドショーの記録の撮り直し
- Step6. 録音デバイスの変更
- Step7. 動画ファイルとして保存

### STEP1. 機材の準備

- PowerPointを用いてマイク音声付の動画を作成する方法について説明します.
- 必要な機材は以下のとおり.
	- PowerPoint バージョン2019

(2016, 2013でも録音は可能ですが,操作方法が多少異なる可能性があります.)

■ マイク・スピーカーまたはヘッドセット

### STEP2. スライドショーの記録開始

- 作成したPowerPointファイルを開く
- スライドショータブ をクリック
- スライドショーの記録 をクリック

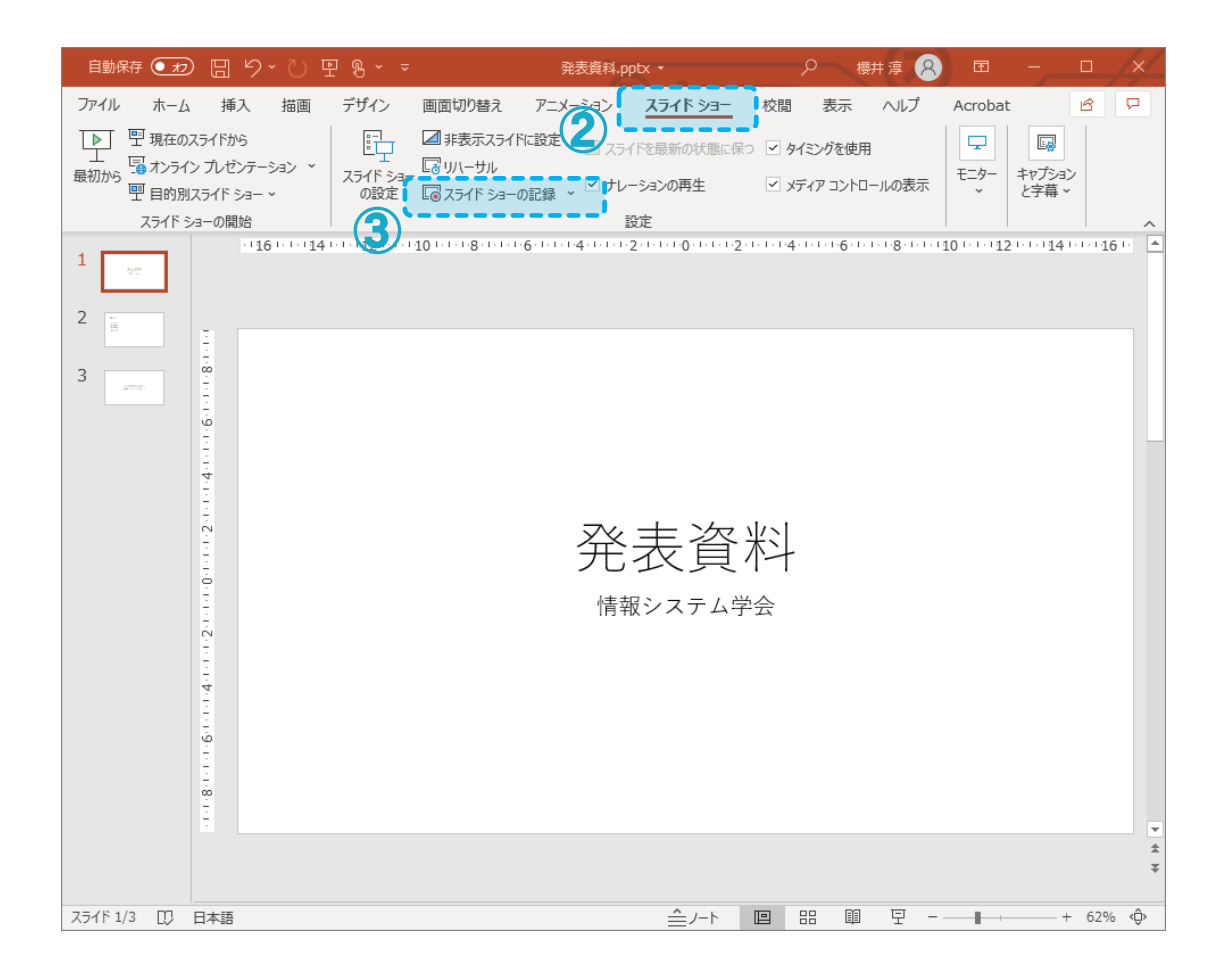

#### STEP3. スライドショーの記録

- ① スライドショーの記録 モードになる.
- ② Webカメラが接続されている場合,右下にWebカメラの 映像が表示される.(発表スライドの一部が隠れてし まうため,右下のビデオアイコンをクリックし,カメ ラの表示を消すことを推奨します.)
- ③ マウスのスライド操作を映す際には,スライド部分を 右クリックし,ポインターオプション > レーザポイン タを選択
- ④ 録画の準備ができたら,記録 ボタンをクリック
- ⑤ カウントダウンが3から始まり,スライド操作と音声の 記録が始まる.
- ⑥ 停止ボタンをクリックするか,最後のスライドまで記 録する.

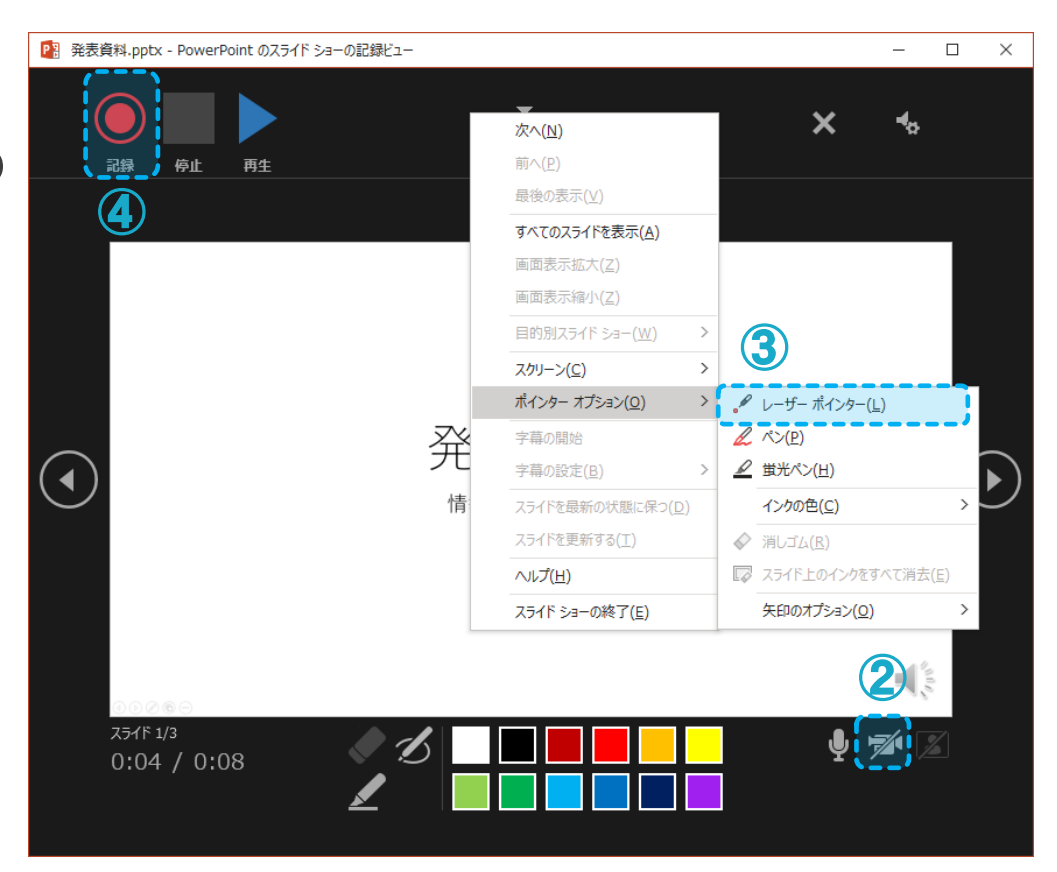

## STEP4. 記録したスライドショーの確認

- ① スライドショータブの最初から または 現在のスライ ドから をクリック
- ② 記録されたスライド操作 + 音声 が再生される.

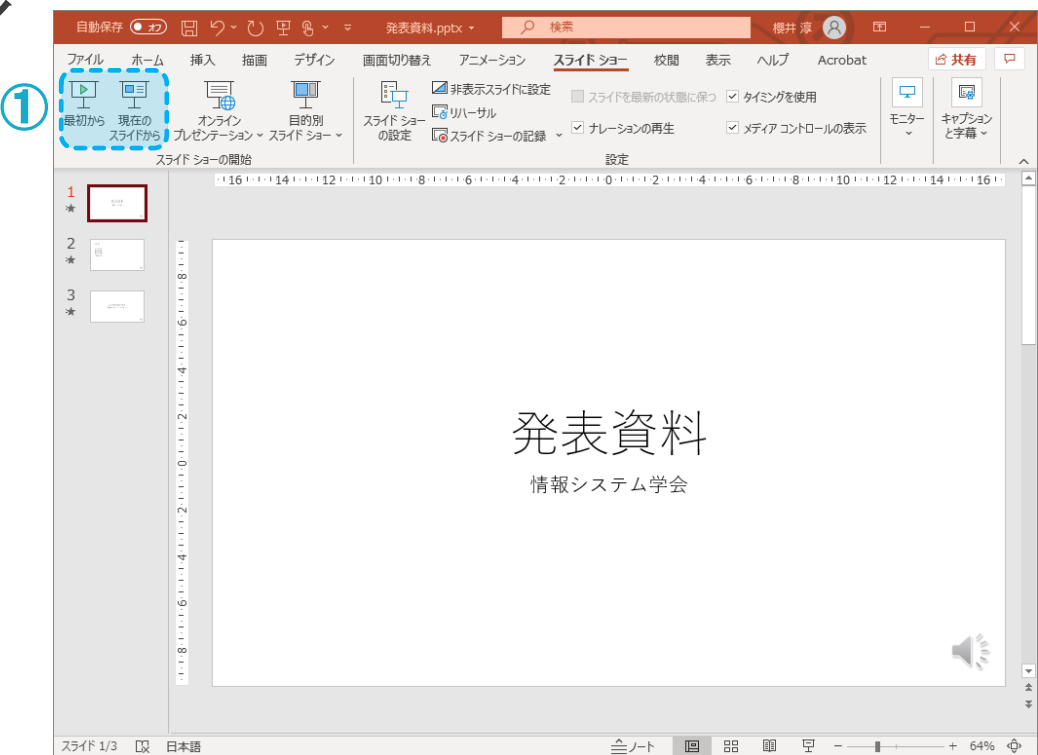

#### STEP5. スライドショーの記録の撮り直し

#### 【特定のスライドだけを記録し直したい場合】

- ① 記録し直したいスライドに移動した後,スライド ショー タブのスライドショーの記録 ボタンの下矢印 をクリック
- ② 現在のスライドから記録 をクリック
- ③ 記録ボタン をクリックし,記録を開始
- ④ 記録し直したいスライドが終わったら,停止 ボタン をクリック

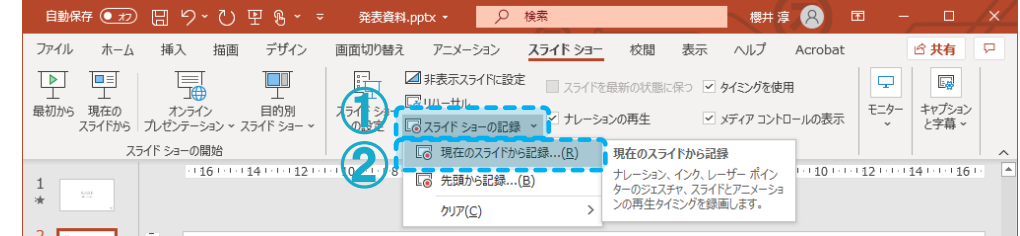

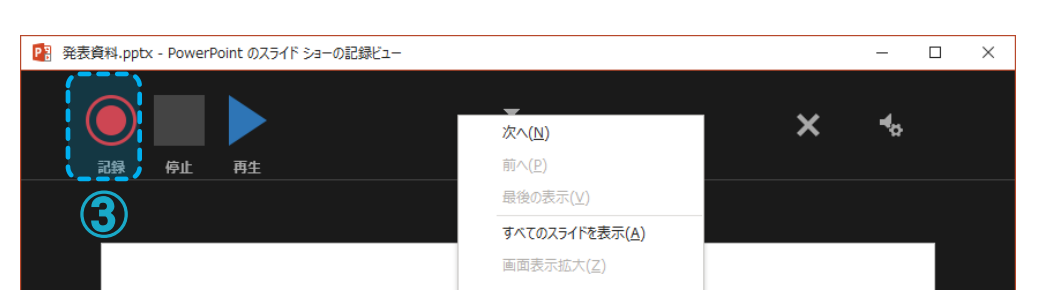

#### STEP6. 録音デバイスの変更

#### 【音声が正しく録音できない場合】

- スライドショーの記録画面にて,右上スピーカーボ タン をクリック
- マイ クを選択
- 利用したい録音デバイスを選択する.

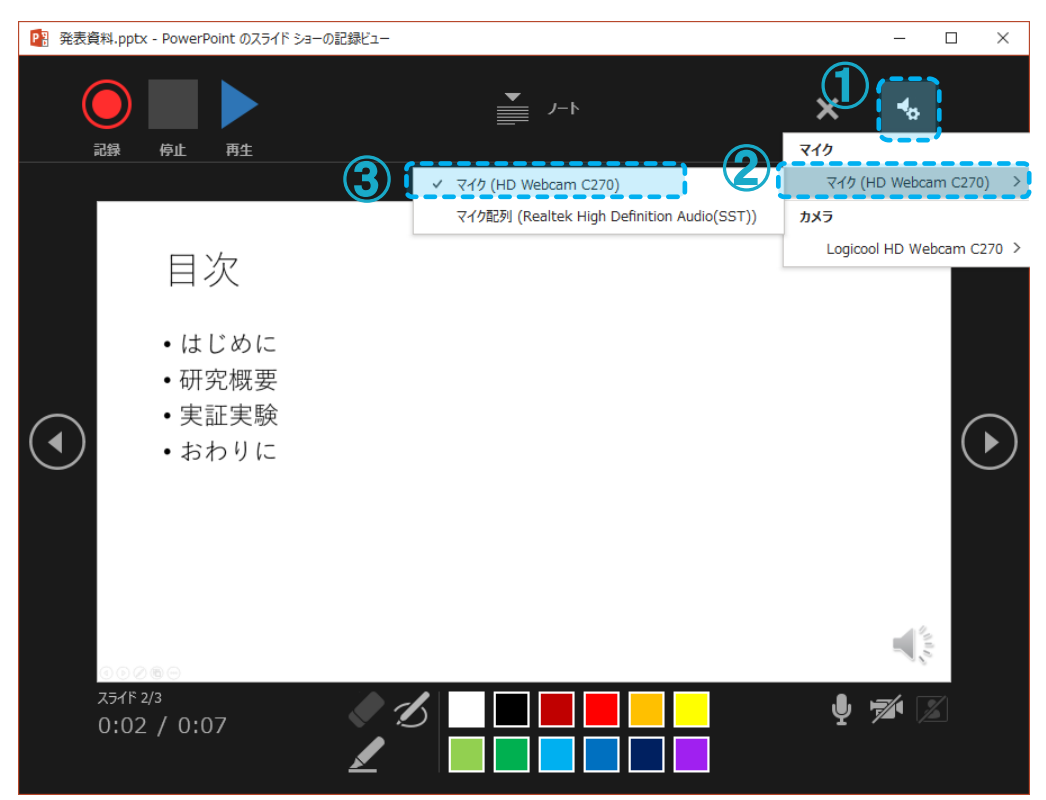

#### STEP7. 動画ファイルとして保存

- 画面左上の ファイル をクリック
- エクスポート > ビデオの作成 をクリック
- 品質をHD(720p)に変更
- 記録されたタイミングとナレーションを使用する に なっていることを確認
- ビデオの作成 をクリックし,動画ファイルの保存先 を指定する.

以上で動画が作成されますので,作成された動画を 御投稿ください.

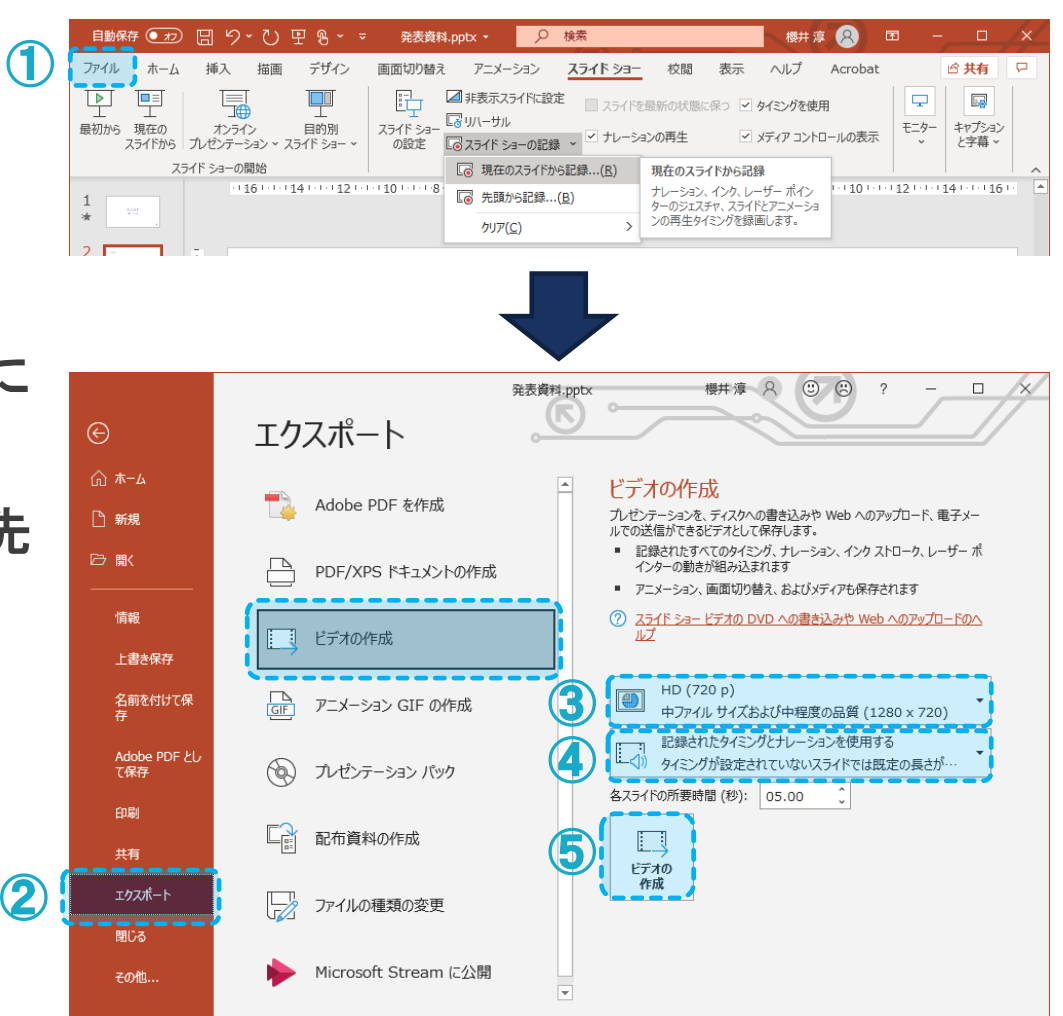